# ·教学活动功能说明

### 一、教学活动导入操作说明

PC 端地址: http://116.62.145.105:8090/ 各位老师,教学活动导入功能,详解说明

#### 一:、模板下载

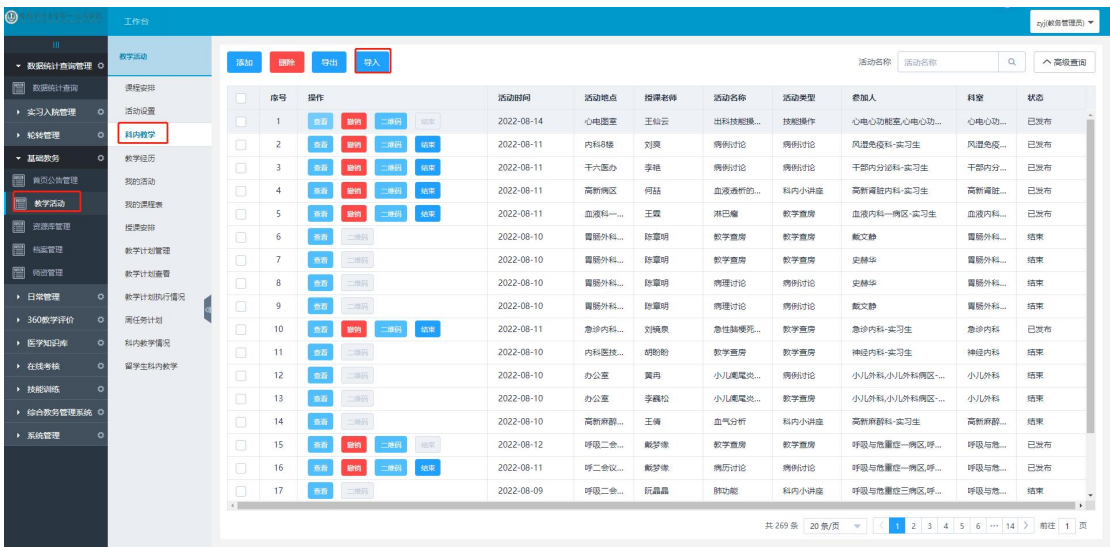

基础教务—教学活动—科内教学—点击导入—下载模板。(模板名称:教学活动信息表模板)

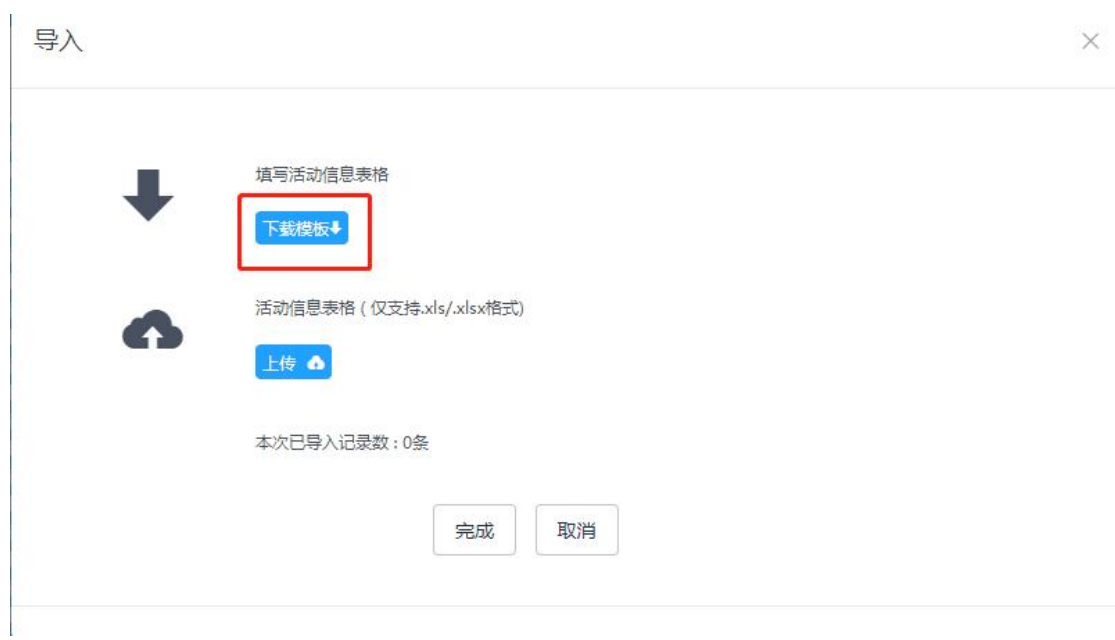

#### 二:填写要求

模板下载完成后,我们需对应的填写信息。其中每项信息,务必填写准确,否则影响系统统 计学时及次数。

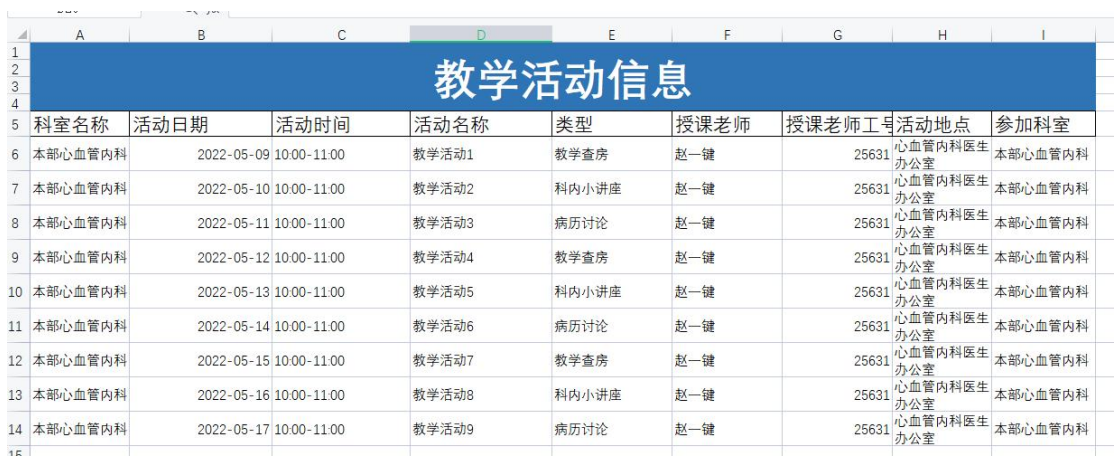

注意: 可能部分科室老师习惯填写简称: 如心内科。在系统中叫 本部心血管内科, 我们在 填写的时,一定要填写 本部心血管内科。

### 那么如何知道自己所管理的科室名称是什么呢?

(1)可以在科内活动中,科室下拉选中,查看自己所管理的科室。

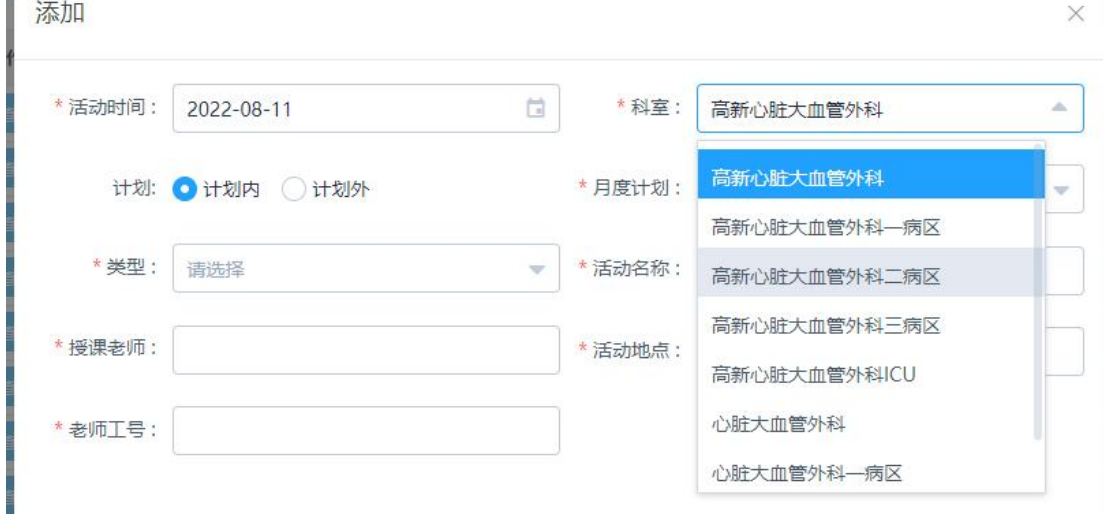

(2)可以在 APP 中,新建活动,选择科室,查看自己所管理的科室。

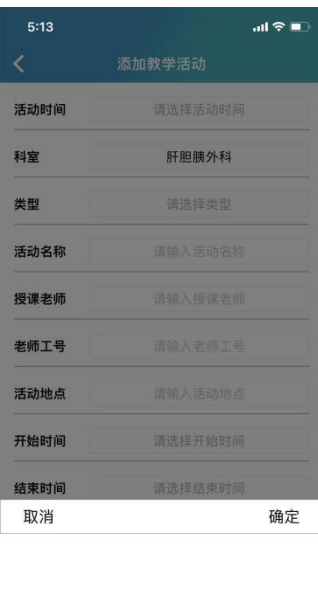

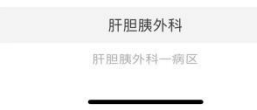

三、上传.

(1)我们填写完模板之后,回到 科内教学模块,点击导入。在点击上传。

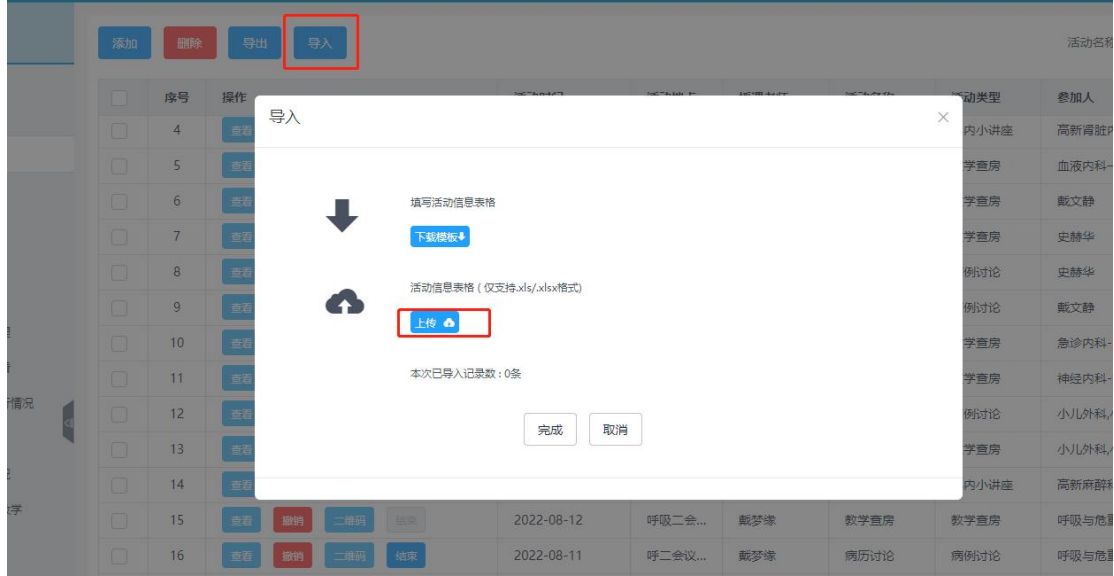

(2)效果如下:上传完成后,会有显示内容,请仔细核查,如发现有问题,可以在直接修 改,确认没问题后,点击确认即可。 注:如果发现有错误的,可以对单条进行修改。

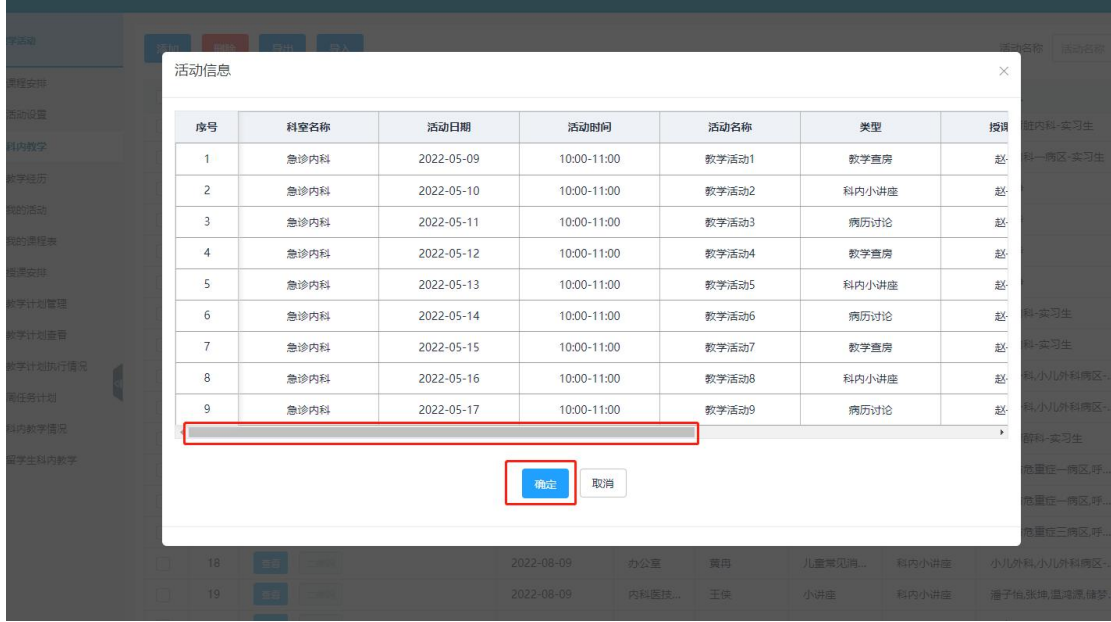

## 二、教学活动导出打印说明

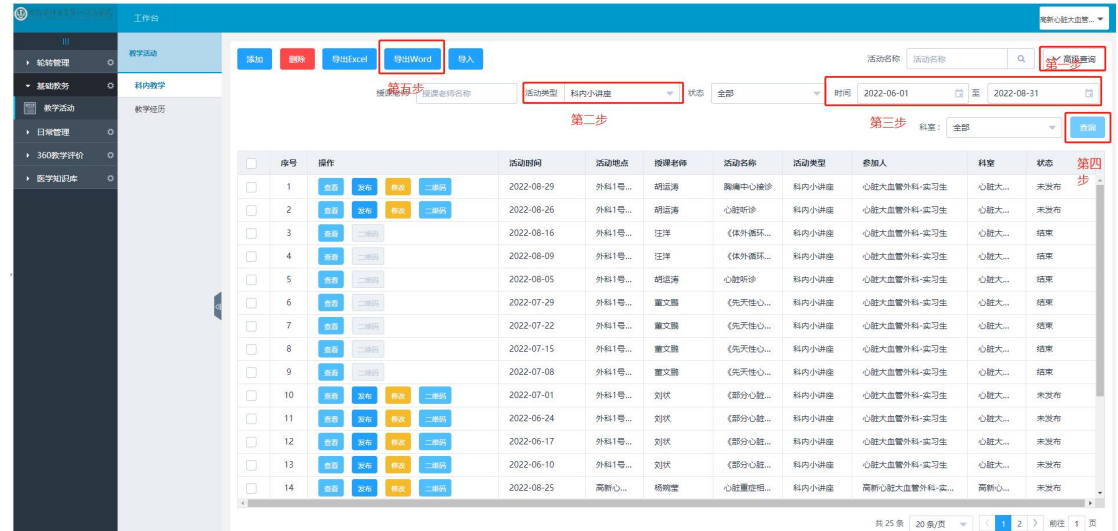

点击基础教务、教学活动下的、科内教学模块。

- 第一步:点击高级查询,选择查询条件。
- 第二步: 选择活动类型: 科内小讲座。
- 第三步:选择时间 开始时间至结束时间。
	- 如 2022 年 6 月 01 日至 2022 年 8 月 22 日。
- 第四步:点击查询按钮、页面加载数据。
- 第五步:点击导出 word。

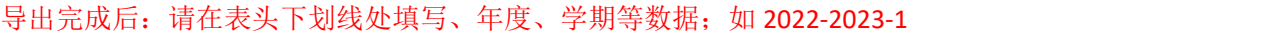

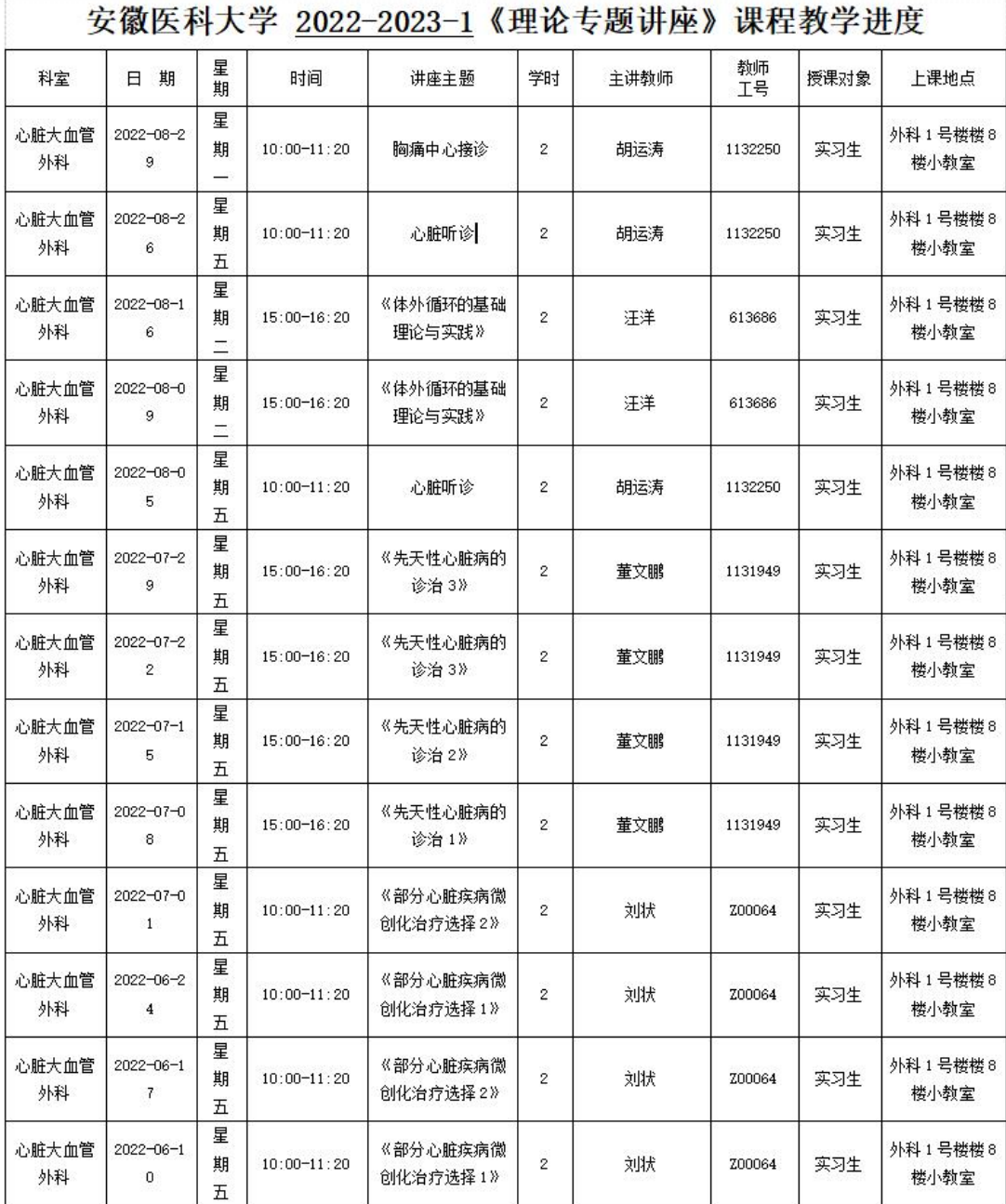

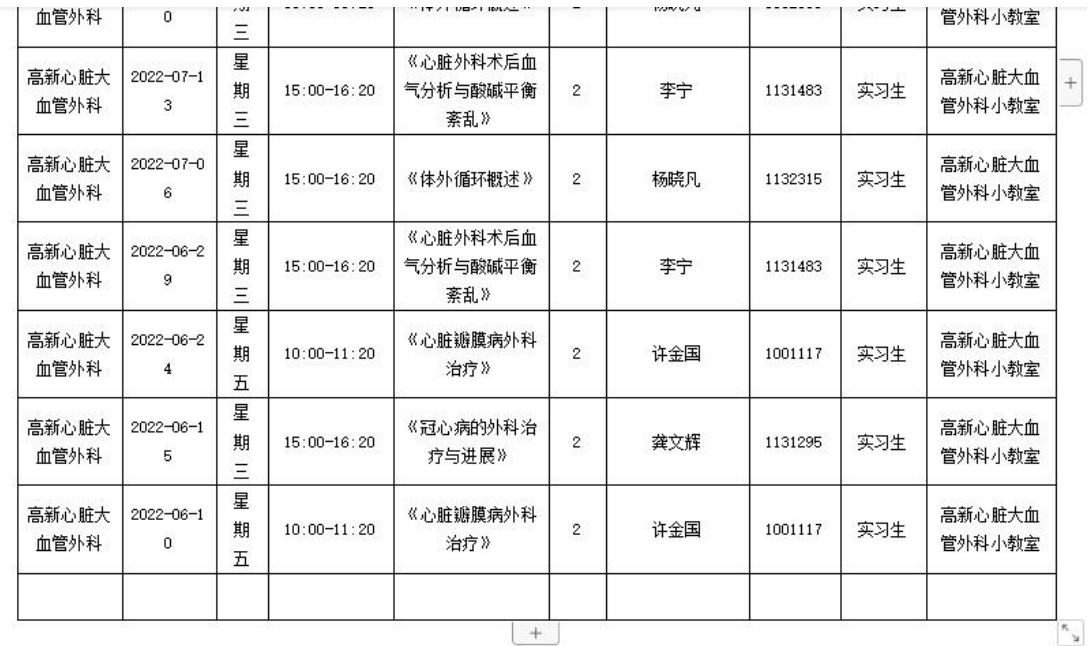

科室(负责人签字、盖章): 教研室(负责人签字、盖章):

Ě

教学管理部门(负责人签字、盖章):

教务处审核盖章:

注意:因每个科室条数不一致,打印时、对最后签字几行,进行空格操作。

咨询电话:赵工 17812524427。 宋工 15910331759。